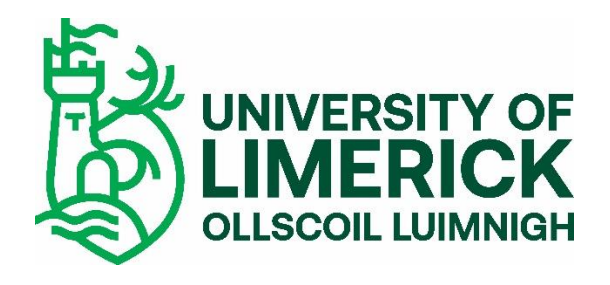

# **PRINT-IT JOB SUBMISSION GUIDE FOR STAFF**

## **Table of Contents**

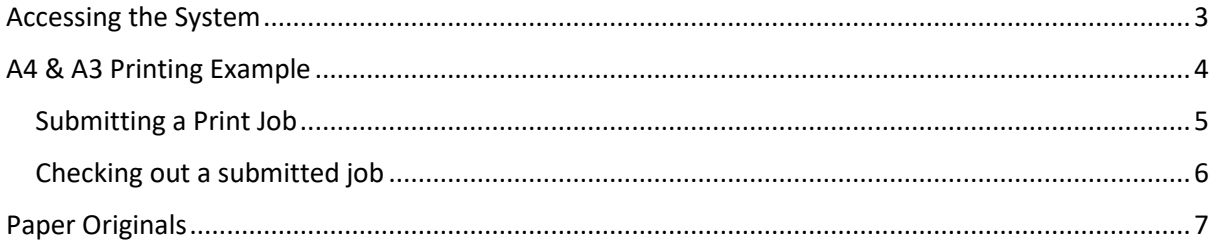

## <span id="page-2-0"></span>**Accessing the System**

Open a web browser and go to **[https://print-it.ul.ie](https://print-it.ul.ie/)**

- The first time you login you will be asked to complete your profile.
- **•** Enter your Department & Phone Number.

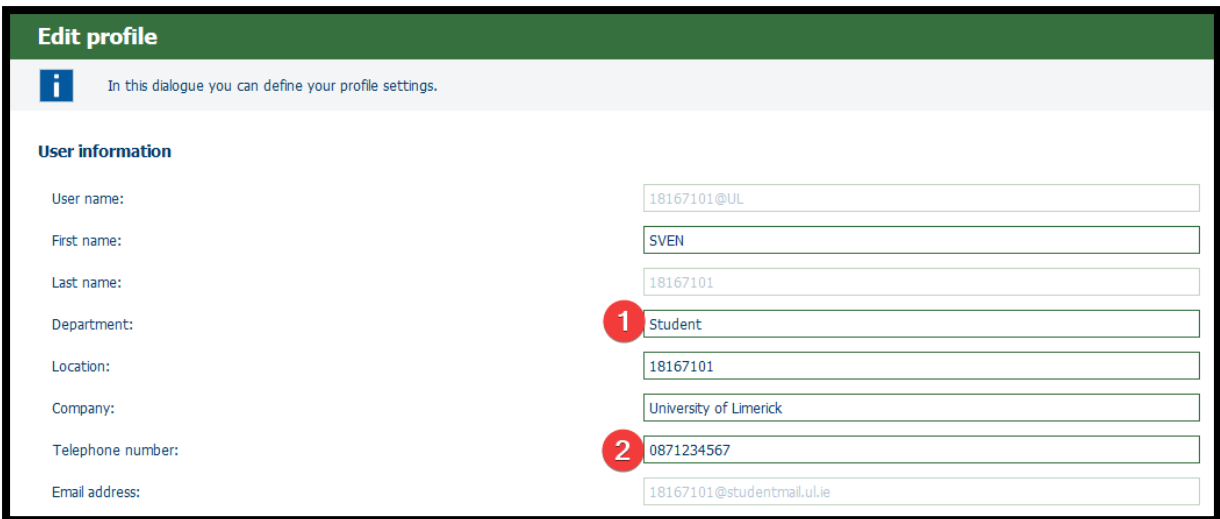

Scroll down to set your email notification preferences and click the **Save** button.

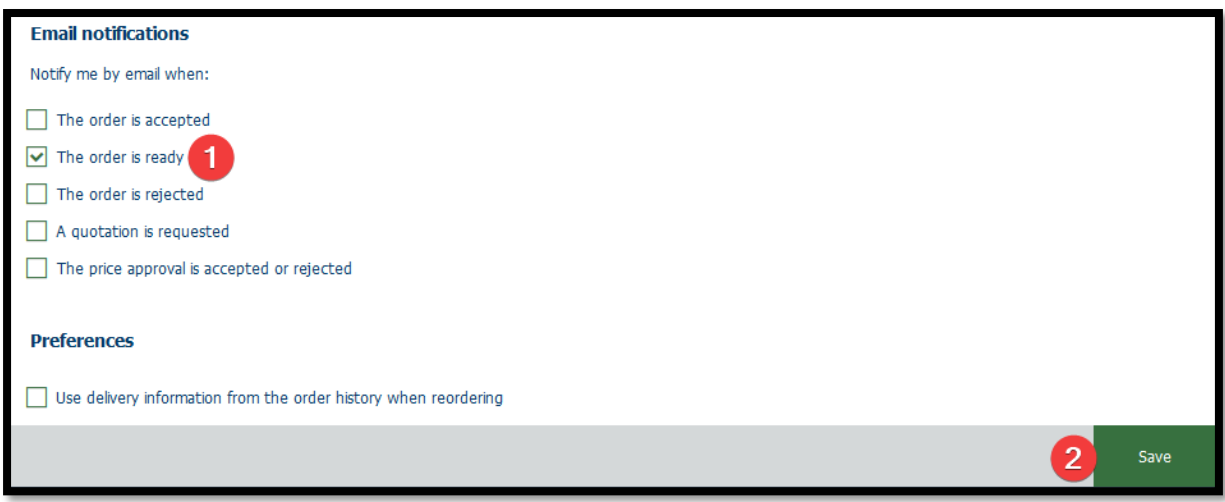

You can now choose the type of job you want to submit to the print room

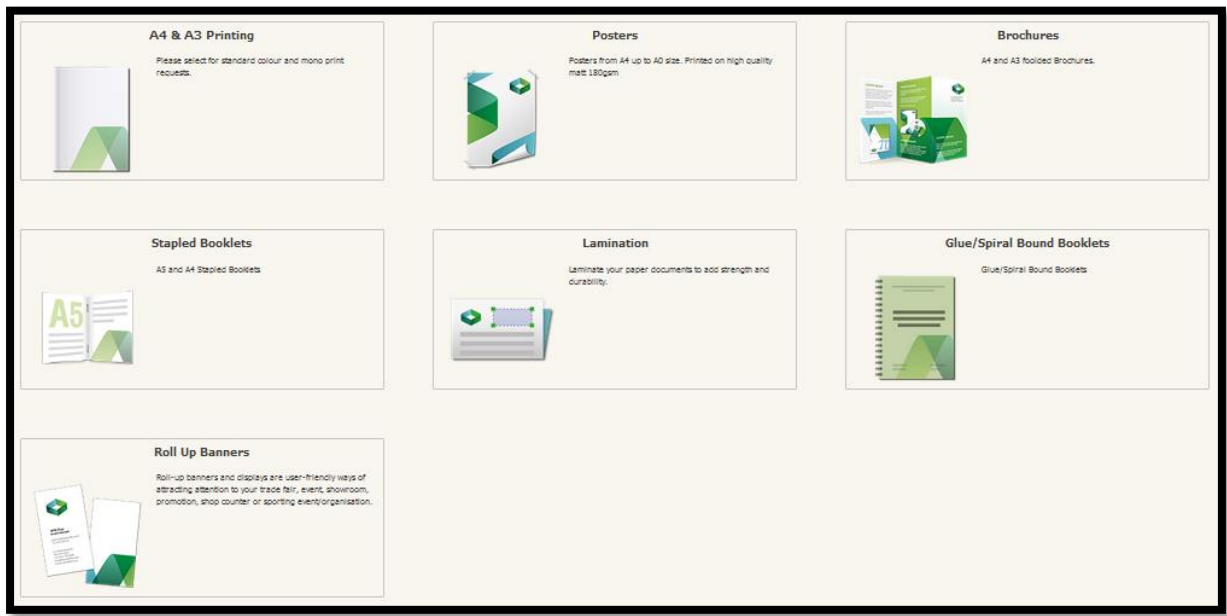

## <span id="page-3-0"></span>A4 & A3 Printing Example

Within the A4 & A3 Printing category you can choose from the below two products.

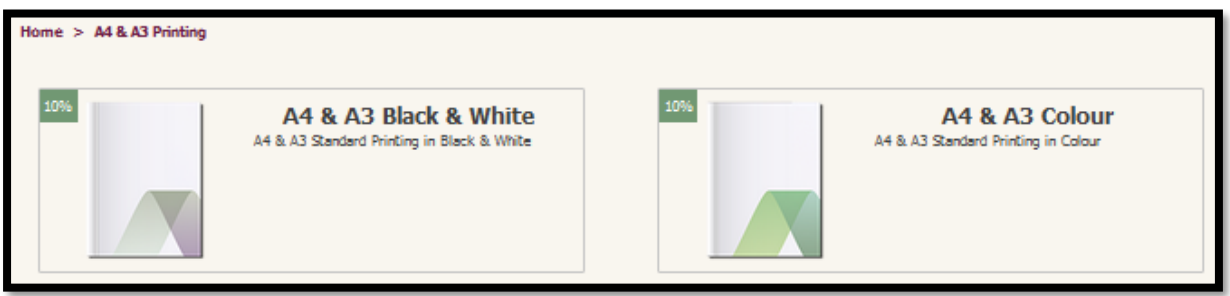

#### <span id="page-4-0"></span>**Submitting a Print Job**

- **•** Click the Digital File button to upload the document you want to print. Files have to be in PDF format
- Select the number of copies you want and choose your finishing options (single/double sided, paper, cover, orientation, stapling and punching).

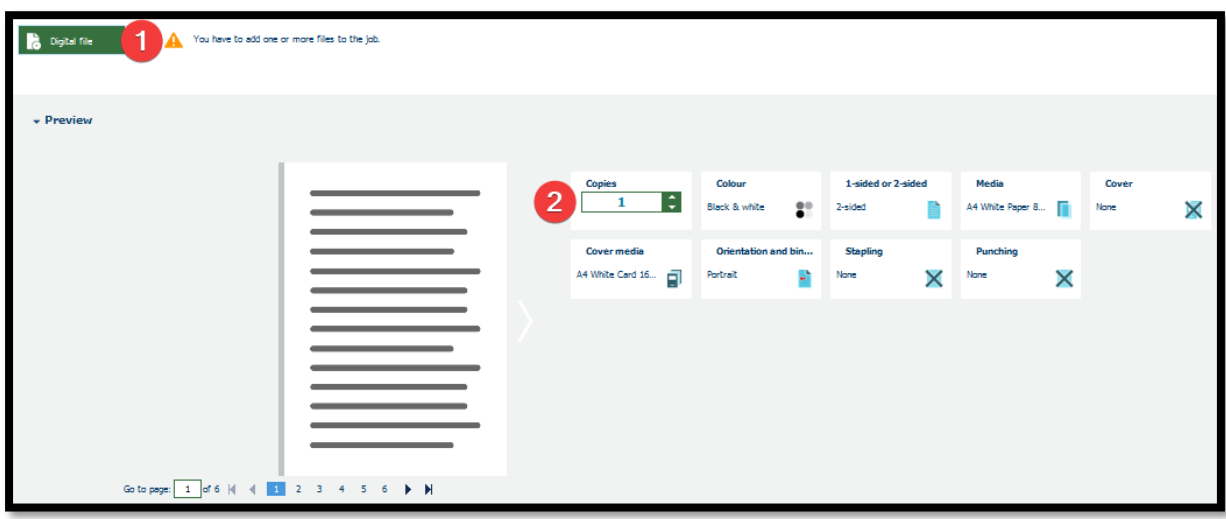

- As you update your print job the estimated price will also be updated.
- The **Remarks** section allows you to add specific instructions for the print room staff.
	- o This can be used if a finishing option you require is not available on screen.
- Select a add a date to inform the print room of when the print job is required.
- Click the **Add** button to add your print job to your shopping cart.

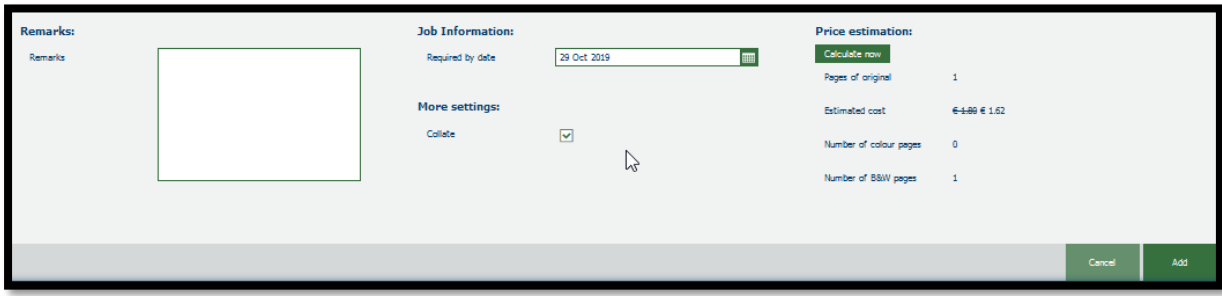

#### <span id="page-5-0"></span>**Checking out a submitted job**

- Once you have added your job to the cart you need to check it out in order to send it to the print room.
- Click the Shopping Cart Icon in the top right-hand corner of the screen and click **Checkout**.

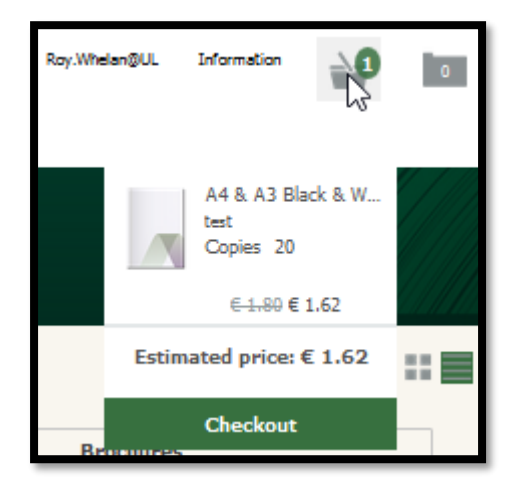

- The Checkout screen allows you to select the appropriate **Cost Centre** to be charged for the cost of the job.
	- o Students are not required to enter a cost centre.
- Click the **Submit** button to finalise your order.

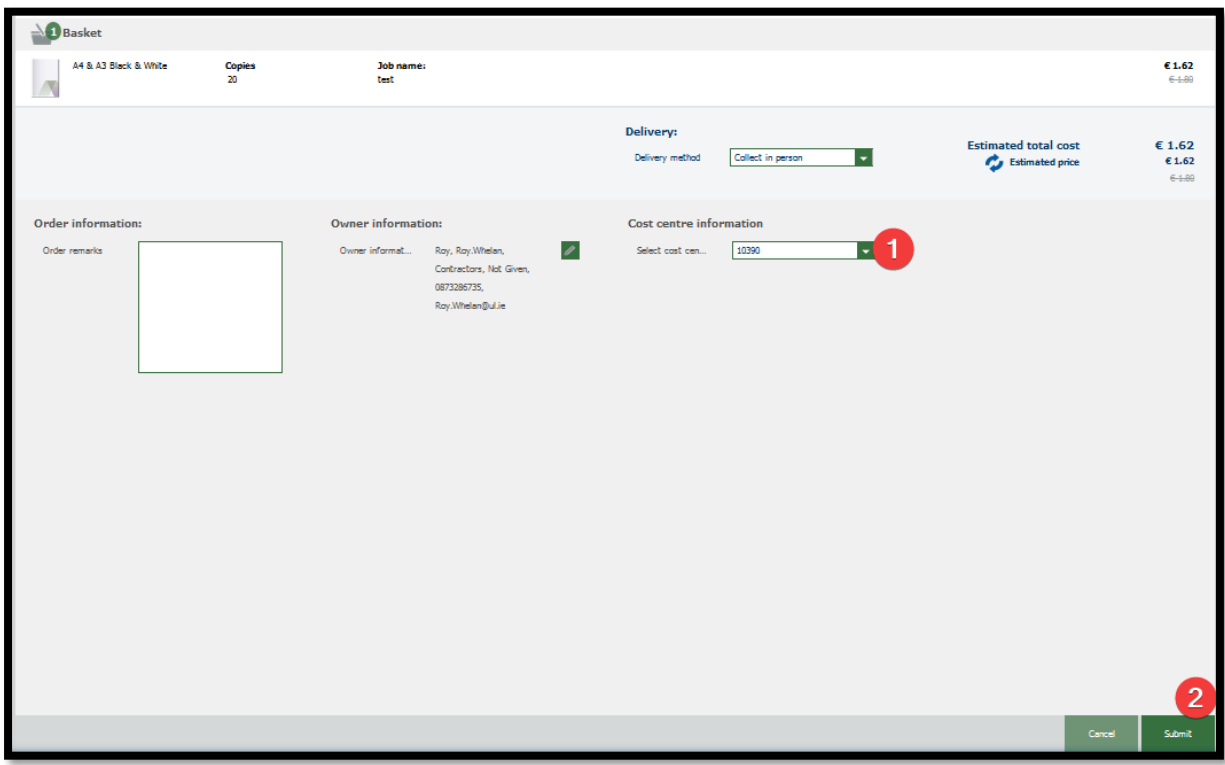

- You will receive an email from the Print Room when the job is ready for collection.
- Where your cost centre is not available, please forward an approval email from the cost centre manager to ITDOfficeServices@ul.ie after which the system will be updated.
- The status of submitted print jobs can be tracked in the **Order List** section.
- You can also edit the job here or re-order the job using the previously selected options.
	- o You can edit the job up until the printroom operator has accepted the job.

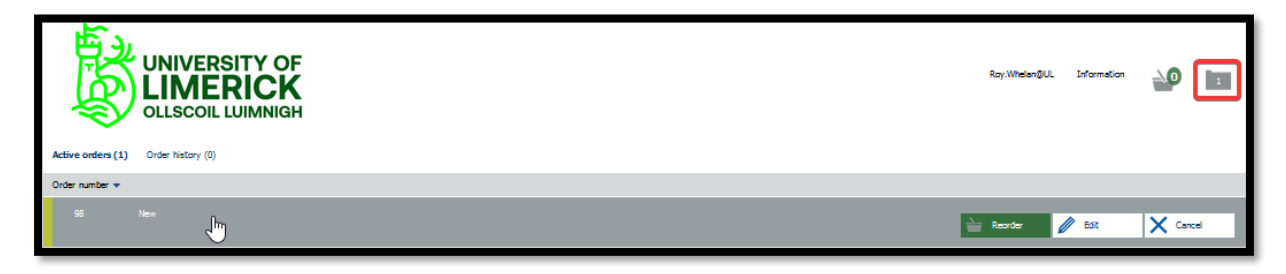

### <span id="page-6-0"></span>**Paper Originals**

- Some products such as **Lamination** and **Roll up Banners** will not require a digital file.
- You will however be required to manually enter a name for your job and the number of copies required.
	- o Type a name for your job in the text field.
	- o Enter the number of Copies.
	- o Select the size of the lamination and submit your job.

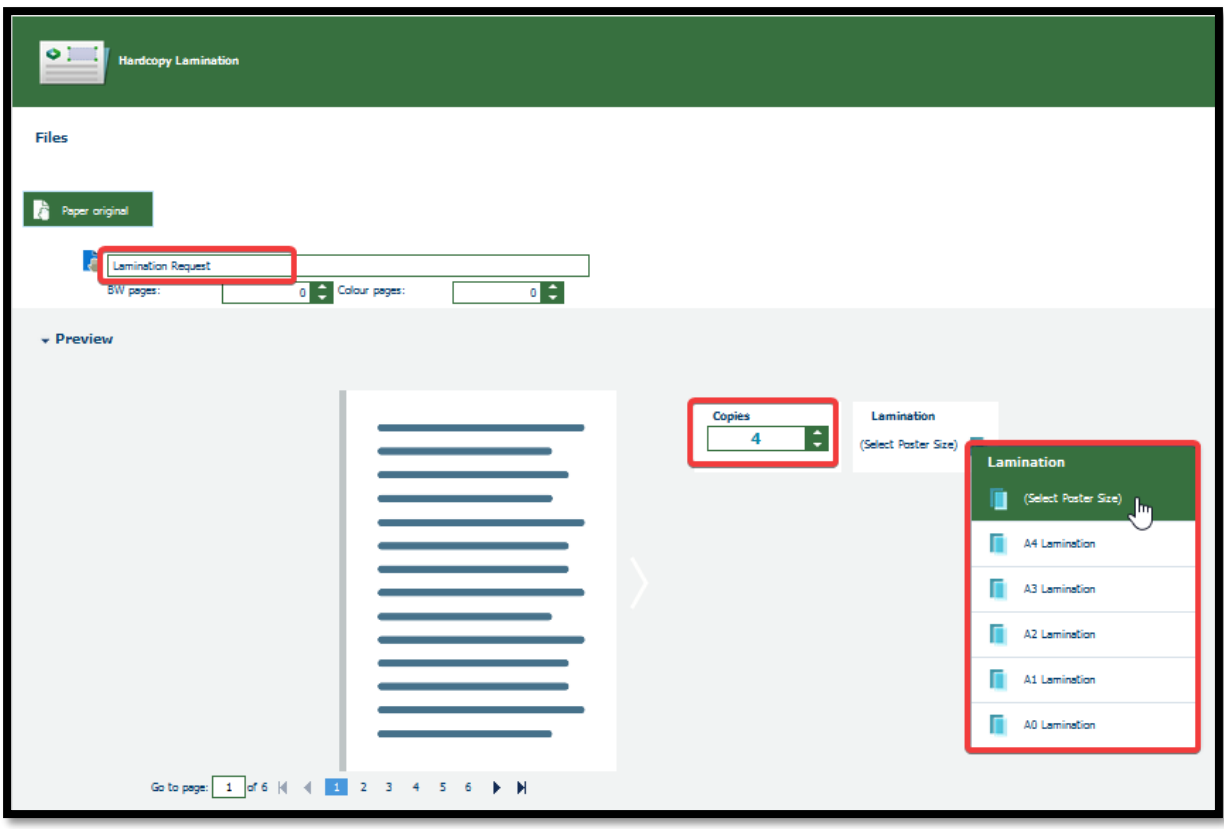